# **Инспектор приборов учета Руководство Пользователя**

## **СОДЕРЖАНИЕ**

<span id="page-1-0"></span>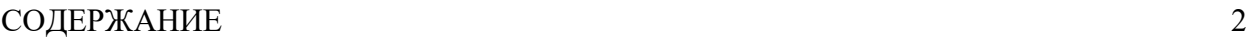

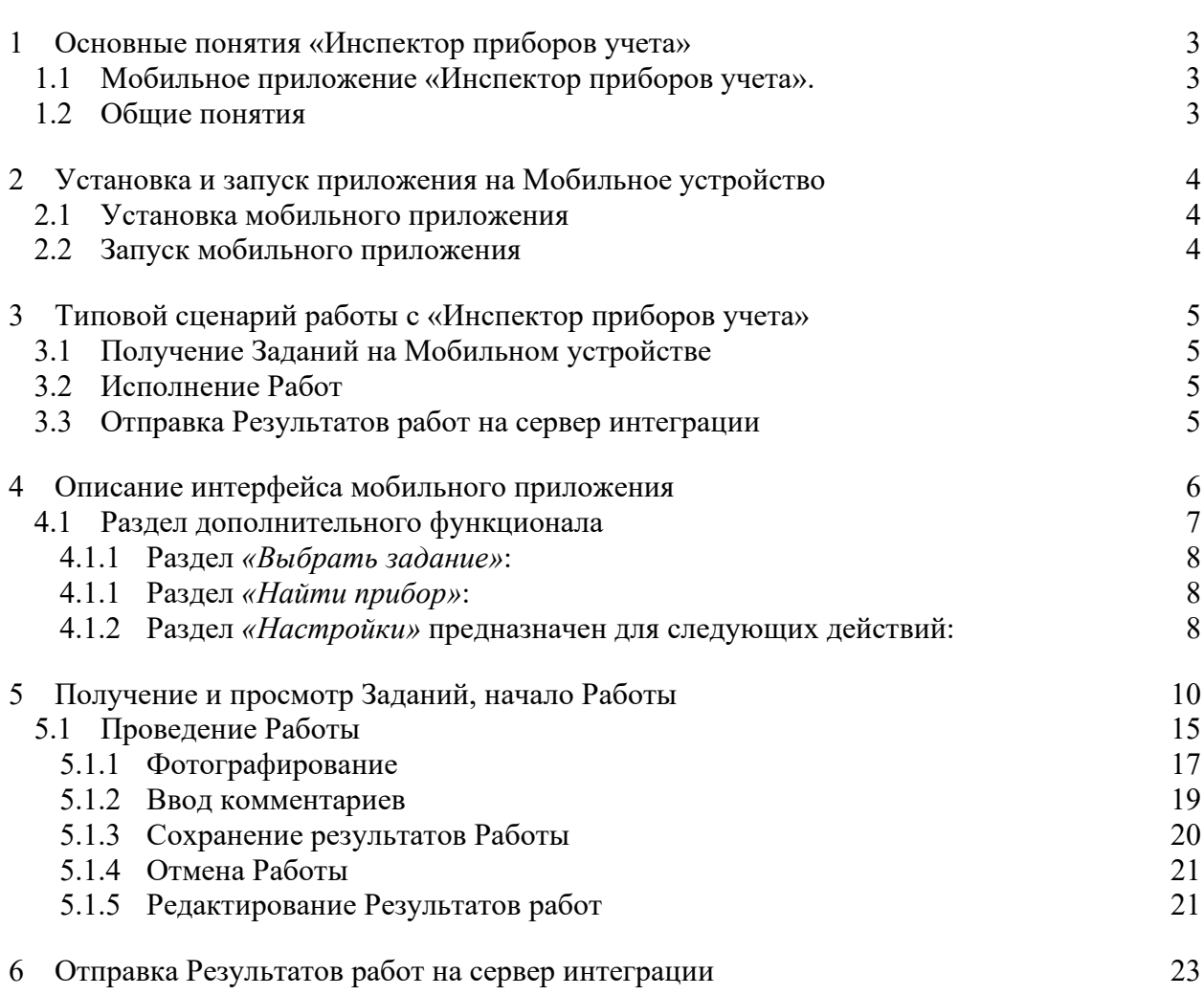

## <span id="page-2-0"></span>**1 Основные понятия «Инспектор приборов учета»**

### **1.1 Мобильное приложение «Инспектор приборов учета».**

<span id="page-2-1"></span>Мобильное приложение «Инспектор приборов учета» призвана обеспечить информационную поддержку инспекторов приборов учета ресурсоснабжающих организаций и реализует следующие основные функций:

- получение и обновление Заданий с сервера интеграции;
- отображение полученных Заданий
- возможность ручного ввода показаний;
- фиксация комментариев к Работам, фото-фиксация показаний;
- отправка Результатов работ на сервер интеграции.

### <span id="page-2-2"></span>**1.2 Общие понятия**

«Инспектор приборов учета» использует следующие важные понятия и определения:

- **Исполнитель (инспектор)** сотрудник, использующий *Мобильные устройства*, который получает Задания от сервера интеграции и отправляет на него Результаты работ. К одному Исполнителю может быть привязано несколько Мобильных устройств, на которые будут передаваться одинаковые Задания. Если к Исполнителю не привязано ни одно Мобильное устройство, он не может получать Задания от сервера.
- **Мобильное устройство** устройство на платформе Android, на котором установлено мобильное приложение «Инспектор приборов учета».
- **Работа** действия, которые должен выполнить Исполнитель по адресу установки прибора учета, например, снятие показаний или вручение уведомления абоненту. Все Работы формируются на сервере, *никакая Работа не может быть добавлена в «Инспектор приборов учета» иным способом*, никакие атрибуты работы кроме назначенного Исполнителя и даты проведения не могут быть изменены в «Инспектор приборов учета».
- **Пакет работ**  Работы, объединенные по адресному принципу и типу работ. Например, все работы по снятию показания ПУ, назначенные на определенный адрес многоквартирного дома, входят в один Пакет. Все работы по вручению уведомлений для этого же адреса дома – в другой Пакет.
- **Задание –** Работы, поступившие с сервера интеграции и назначенные *Исполнителю* на *определенную календарную дату*. Задание может выполняться Исполнителем полностью или частично. В случае частичного выполнения, на сервер интеграции отправляются Результаты только тех Работ, которые были исполнены или отменены. После поступления Результатов определенной Работы, она исключается из состава Задания.
- **Результаты работы –** все данные, полученные в ходе исполнения Работы, в том числе информация об отмене Работы или об ее успешном выполнении.

## <span id="page-3-0"></span>**2 Установка и запуск приложения на Мобильное устройство**

### **2.1 Установка мобильного приложения**

<span id="page-3-1"></span>APK-файл установочного пакета приложения должен быть загружен в папку Download на Мобильном устройстве. APK-файл в папке Download необходимо открыть и установить с использованием программы установки.

<span id="page-3-2"></span>Для обновления мобильного приложения достаточно загрузить новую версию APKфайла «Инспектор приборов учета» и установить его поверх ранее установленного.

### **2.2 Запуск мобильного приложения**

Мобильное приложение «Инспектор приборов учета» запускается как обычное приложение Android и не требует ввода каких-либо учетных данных, логинов и паролей.

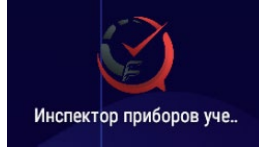

При первом запуске приложения необходимо разрешить доступ ко всем запрашиваемым функциям Android.

Для настройки связи с сервером следует в настройках мобильного приложения указать адрес сервера интеграции (в формате, http://[IP-адрес]:[порт]/ipu/). Для целей ознакомления с функционалом приложения, настройку сервера следуют оставить не заполненной, в этом случае, при выполнении функции «Получить задания» приложение сгенерирует демонстрационные данные по заданиям.

## <span id="page-4-0"></span>**3 Типовой сценарий работы c «Инспектор приборов учета»**

### <span id="page-4-1"></span>**3.1 Получение Заданий на Мобильном устройстве**

После запуска мобильного приложения Исполнитель должен получить Задания, назначенные сервером. Для получения Заданий пользователь нажимает кнопку *«Получить задания»*. При этом мобильное приложение выполняет запрос к серверу по сети передачи данных, а в случае незаполненной настройки сервера для целей ознакомления с функционалом приложения приложение сгенерирует демонстрационные данные по заданиям.

Полученные Задания отображаются в интерфейсе мобильного приложения и содержат список Работ, которые необходимо выполнить в запланированные даты. Убедившись в успешном получении Заданий, инспектор приступает к их выполнению.

### <span id="page-4-2"></span>**3.2 Исполнение Работ**

После прибытия на объект обслуживания, Исполнитель уточняет, какие именно Работы он должен выполнить на данном объекте. При необходимости Исполнитель просматривает дополнительную информацию по Работе (номер лицевого счета, предыдущие показания, величину задолженности и т.п.). После этого он выбирает ту или иную Работу.

Если Работа предусматривает снятие показаний, Исполнитель производит необходимые действия в разделе *«Работа»*.

Если Работа не предусматривает снятия показаний, в разделе *«Работа»* может осуществляться только фотографирование и ввод комментариев.

Если Работа не может быть выполнена, Исполнитель нажимает кнопку *«Отмена»* и выбирает причину отмены из заданного набора причин отмены.

До момента передачи Результатов работ на сервер, Исполнитель может вернуться к той или иной исполненной Работе, провести проверку, корректировку показаний или ввод комментариев.

### <span id="page-4-3"></span>**3.3 Отправка Результатов работ на сервер интеграции**

Для выгрузки Результатов работ (полученных показаний, сделанных комментариев, фотографий, времени выполнения работ, координат Мобильного устройства в выполнения работ), на сервер интеграции Исполнитель нажимает кнопку *«Отправить результаты»*. При этом на сервер отправляются Результаты по всем исполненным Работам, а сами эти Работы удаляются из памяти мобильного приложения.

## <span id="page-5-0"></span>**4 Описание интерфейса мобильного приложения**

После успешного запуска мобильного приложения, Исполнитель получает доступ к интерфейсу, содержащему следующие разделы и кнопки:

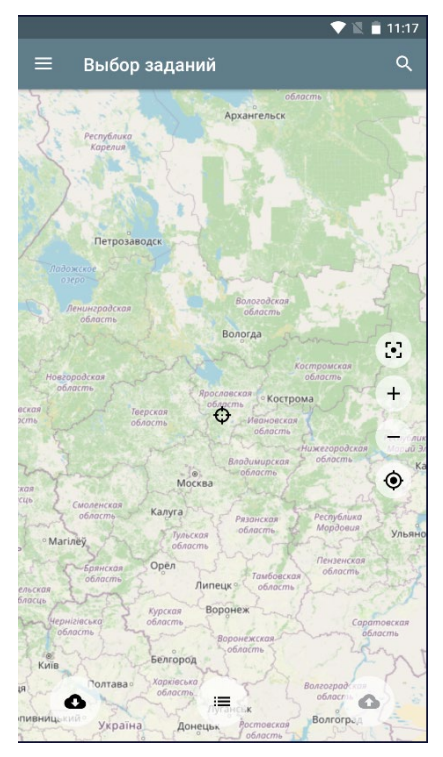

• Вкладка дополнительного функционала **(п.3.3)**

- Q • Вкладка Поиск заданий
- $\cdot$ • Автоматическое смещение курсора и масштабирование карты для отображения всех доступных нарядов на экране

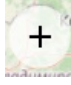

• Приближение карты

- Отдаление карты
	- $\odot$ 
		- Текущая геопозиция
- $\bullet$ • Получить задания с сервера интеграции
	- $\equiv$ • Вкладка Выпадающий список всех заданий, полученных с сервера

 $\triangle$ • Отправление результатов на сервер интеграции

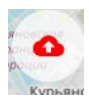

Серый: нет работ для выгрузки на сервер интеграции

Красный: есть работы для выгрузки на серве интеграции

Для выхода из мобильного приложения можно воспользоваться соответствующей кнопкой возврата на Мобильном устройстве.

### <span id="page-6-0"></span>**4.1 Раздел дополнительного функционала**

Раздел дополнительного функционала содержит:

Разделы:

- Выбрать задание
- Найти прибор
- Настройки

Кнопки:

- «*Получить задания*» ( Получить задания с сервера)
- *«Отправить результаты»* (Отправить результаты на сервер)
- *«Выход»* (Выход из мобильного приложения)

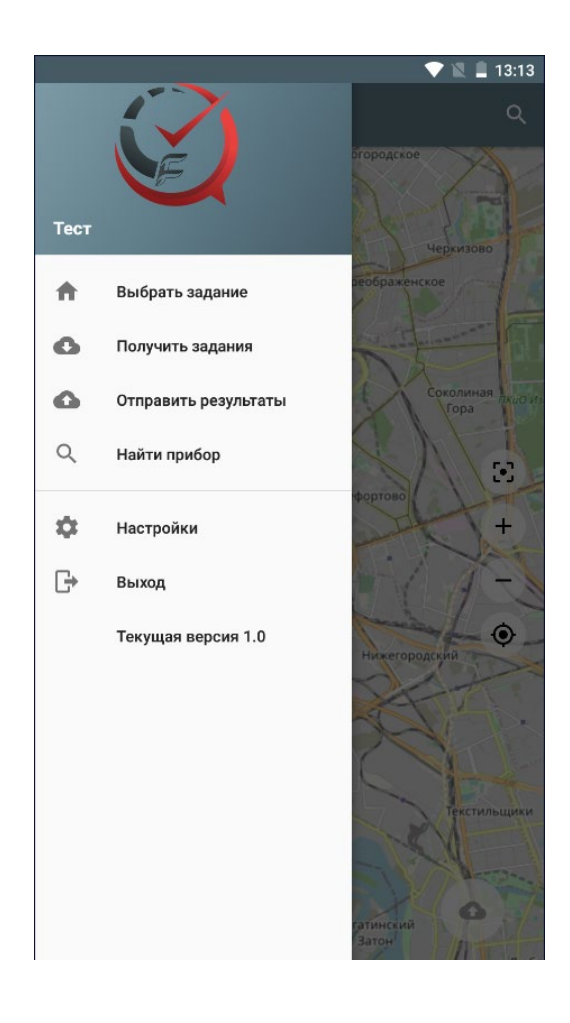

#### <span id="page-7-0"></span>**4.1.1 Раздел** *«Выбрать задание»***:**

Начальный раздел приложения.

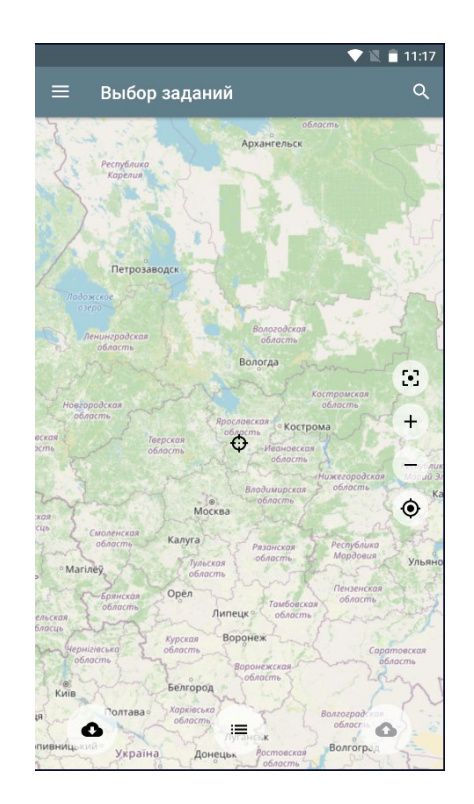

#### **4.1.1 Раздел** *«Найти прибор»***:**

<span id="page-7-1"></span>Список всех заданий, загруженных с сервера с возможностью поиска по ключевым параметрам: адрес, дата, название типа.

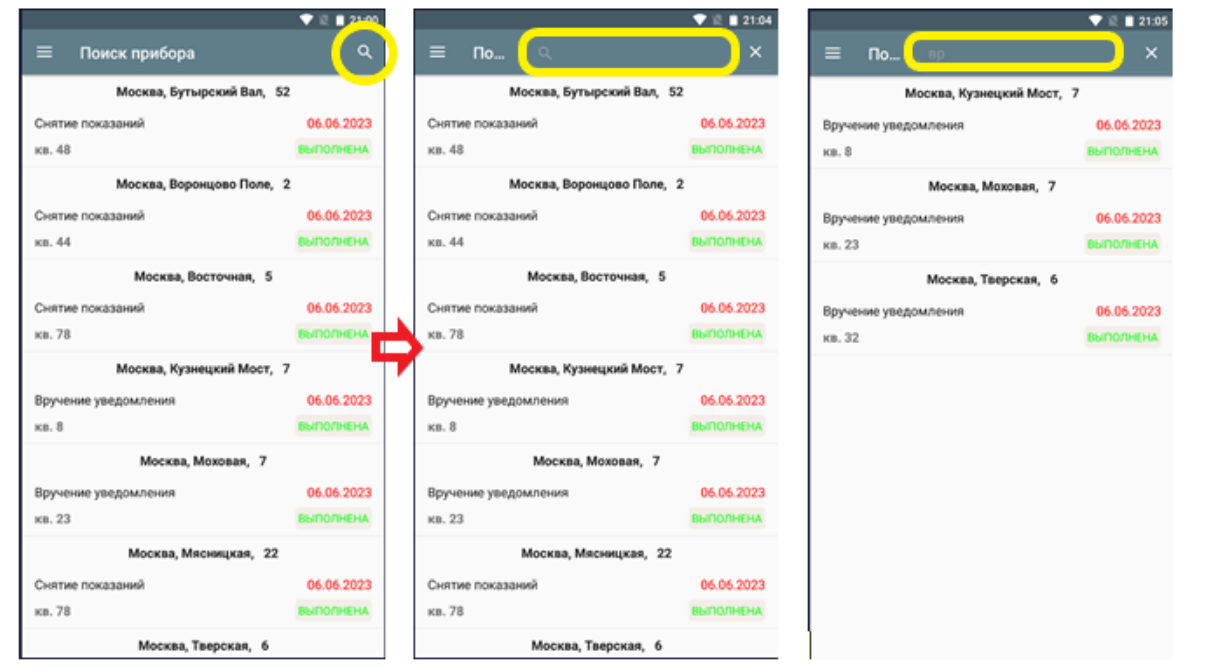

#### <span id="page-7-2"></span>**4.1.2 Раздел** *«Настройки»* **предназначен для следующих действий:**

- Просмотр идентификатора мобильного приложения, предназначенного для регистрации Мобильного устройства на сервере интеграции.
- Просмотр и редактирование адреса сервера интеграции
- Просмотр текущей версии мобильного приложения
- Выход из мобильного приложения (кнопка *«Выход»*)

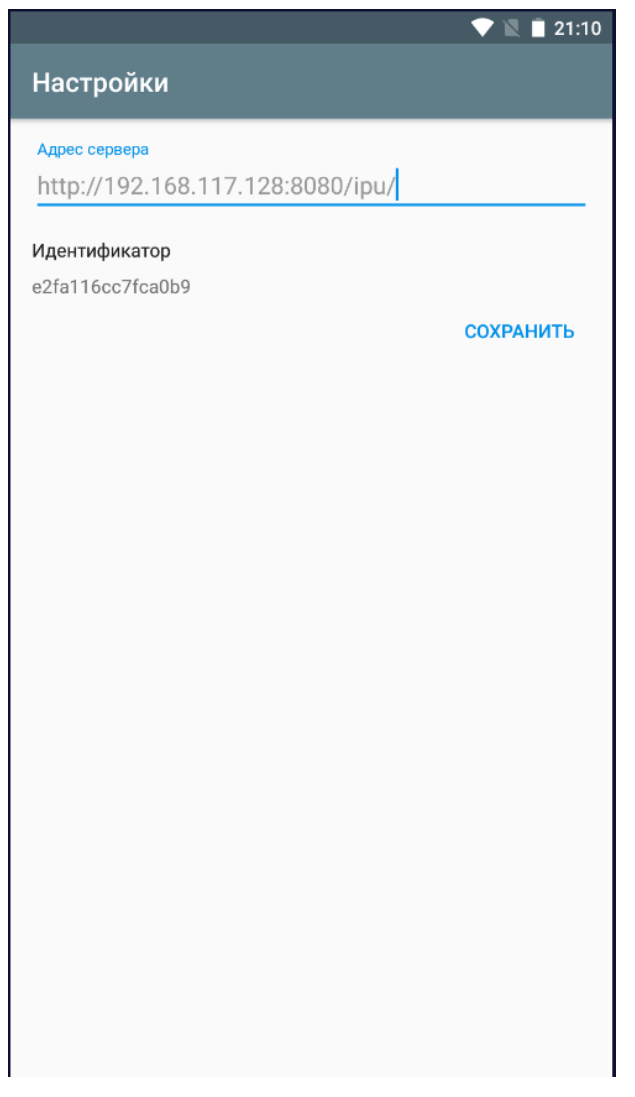

Идентификатор Мобильного устройства формируется автоматически при установке приложения и предназначен для регистрации Мобильного устройства на сервере интеграции и прикреплению его к определенному Исполнителю.

Для редактирования адреса Сервера достаточно нажать на строку и внести необходимые изменения при помощи появившейся клавиатуры.

## <span id="page-9-0"></span>**5 Получение и просмотр Заданий, начало Работы**

 $\triangle$ Для получения текущих Заданий с сервера следует нажать на кнопку или кнопку

«Получить задание» в Разделе дополнительного функционала и дождаться завершения процесса загрузки заданий.

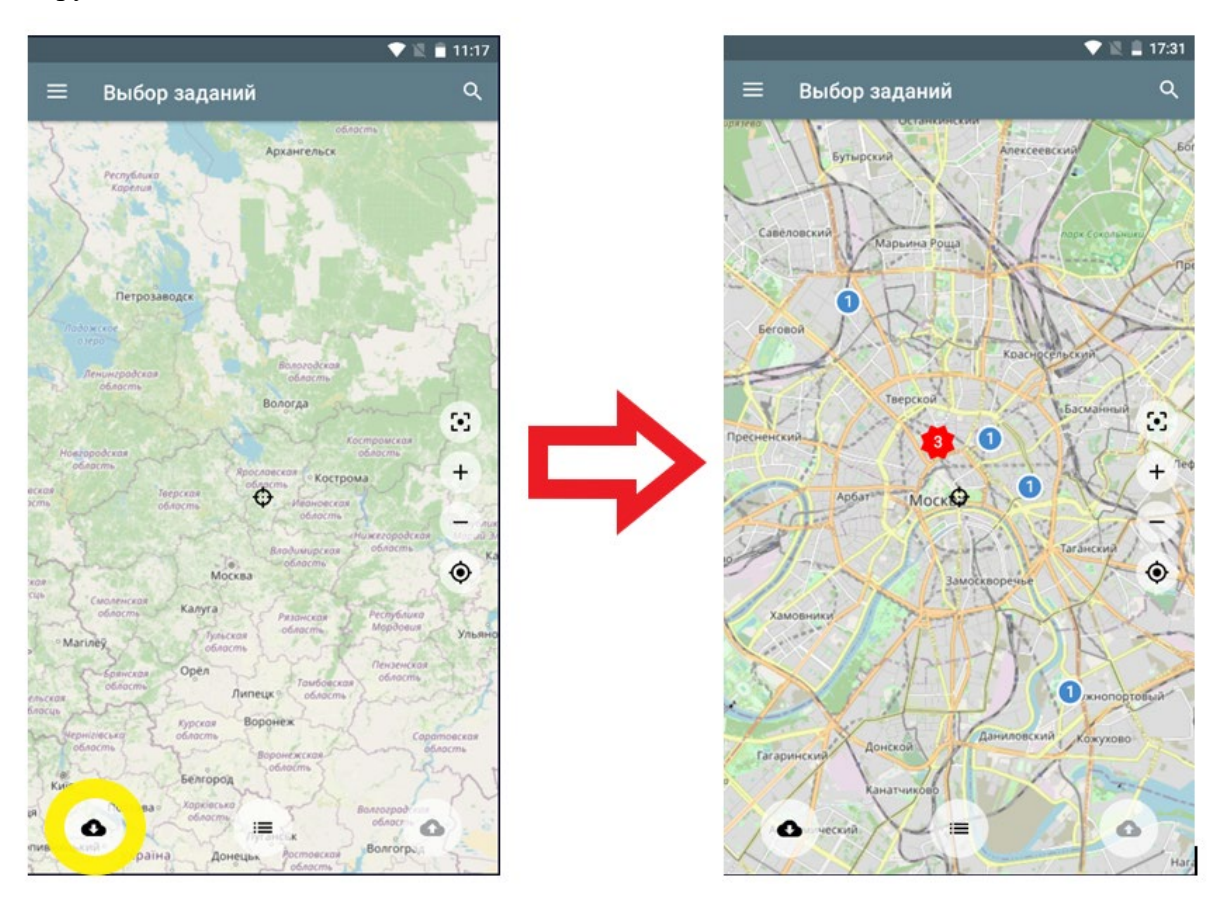

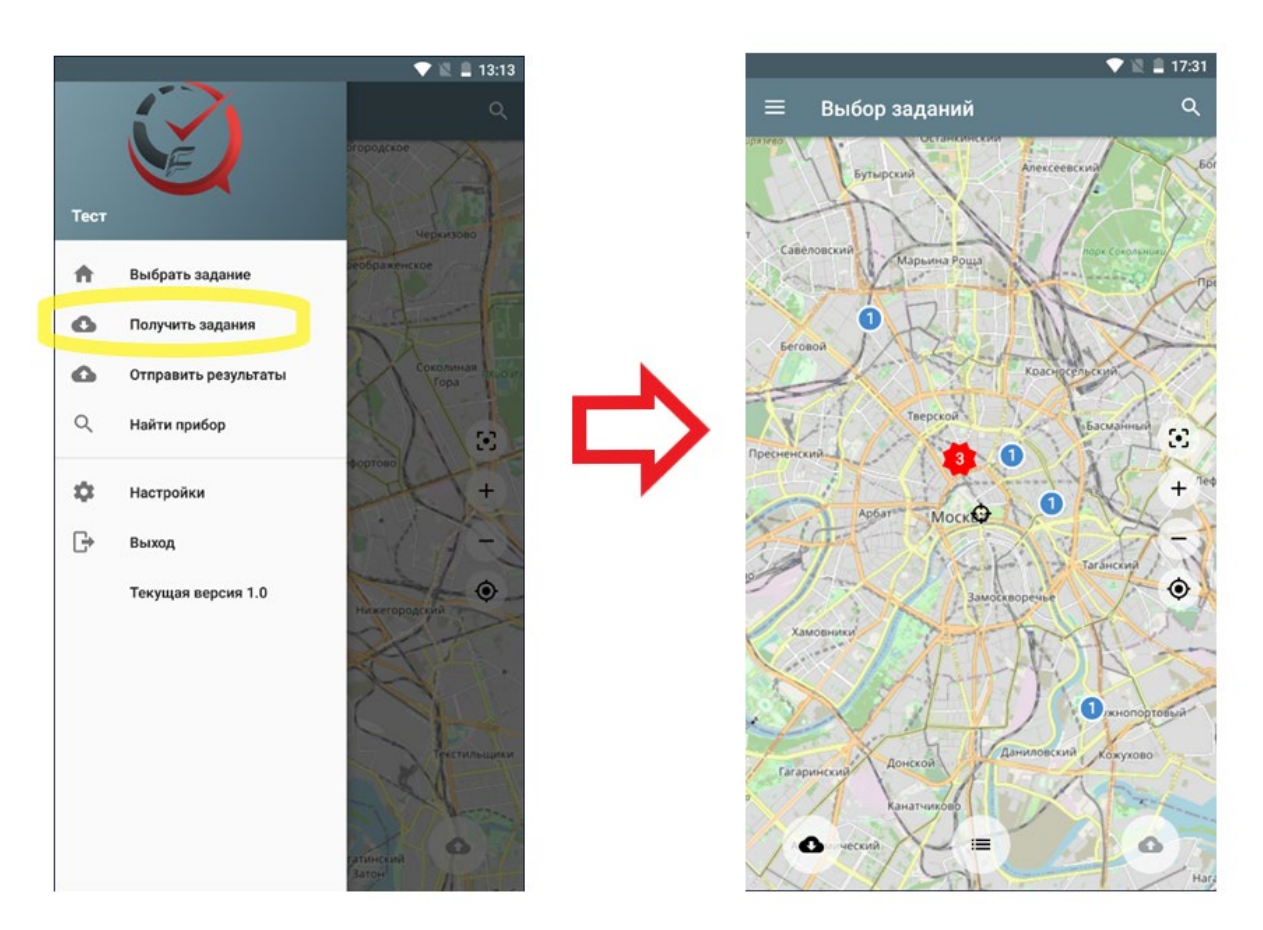

При отсутствии результата необходимо проверить наличие связи с сетями передачи данных. Об отсутствии связи может свидетельствовать появляющееся уведомление *«Ошибка сети».*

После окончания загрузки задания отображаются на карте. Также их можно

 $\equiv$ 

посмотреть в выпадающем списке, нажав на кнопку .

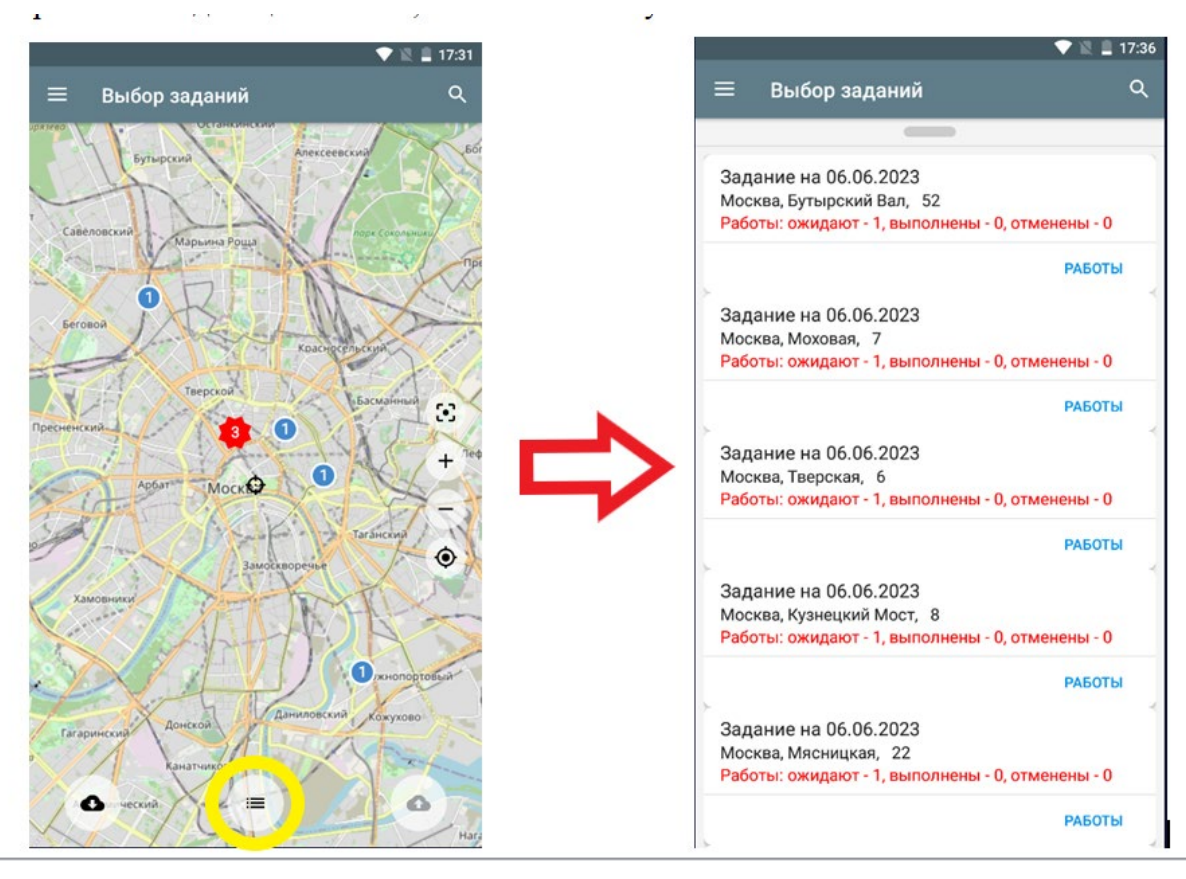

Задание на определенную дату содержит перечень Пакетов работ, запланированных на этот день. Для отображения информации с <sup>2</sup>еданиях следует нажать на Задания на карте 津

или выбрать в выпадающем списке Заданий .

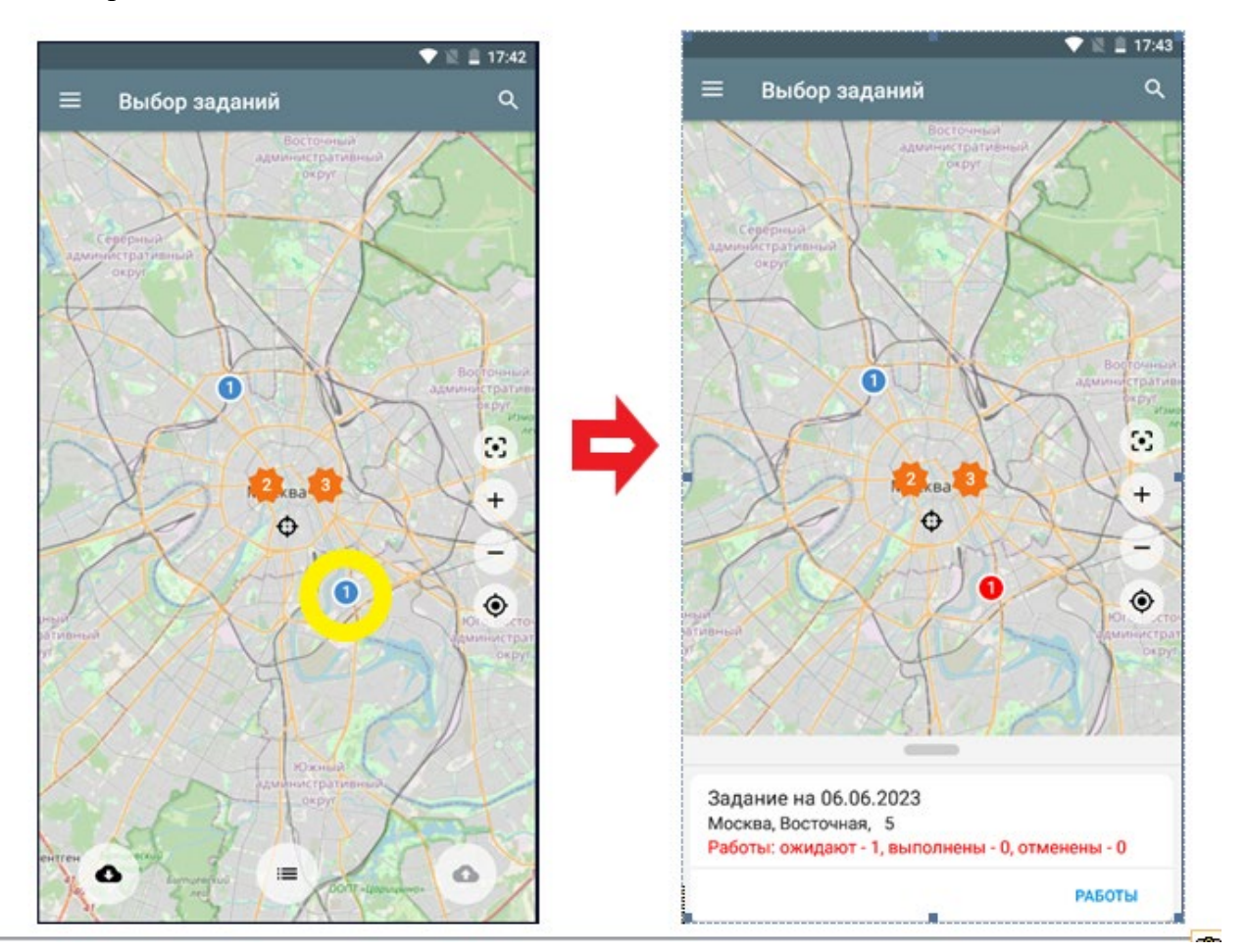

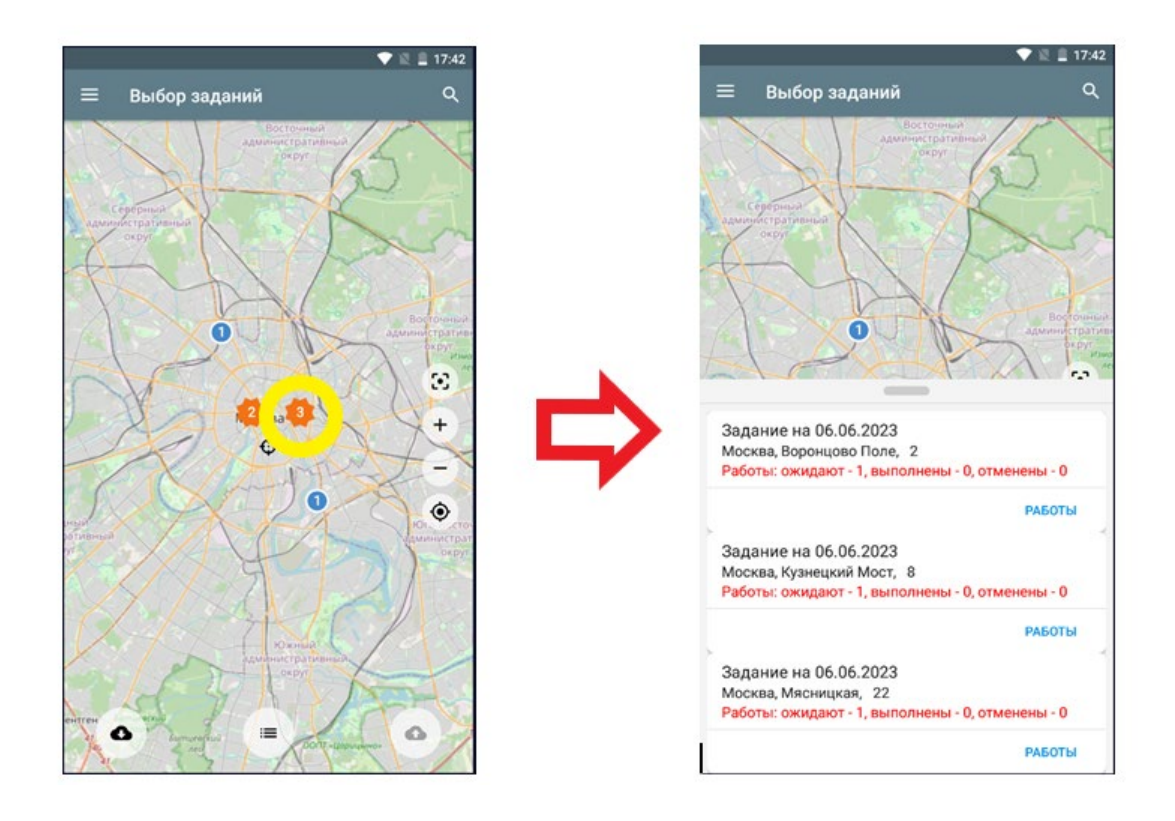

Внутри каждого адреса Пакета работ содержится информация о содержащихся в нем Работах, включающая тип работы и адрес объекта обслуживания. Для отображения информации о содержании Работ в Пакете следует нажать на кнопку *«Работы».*

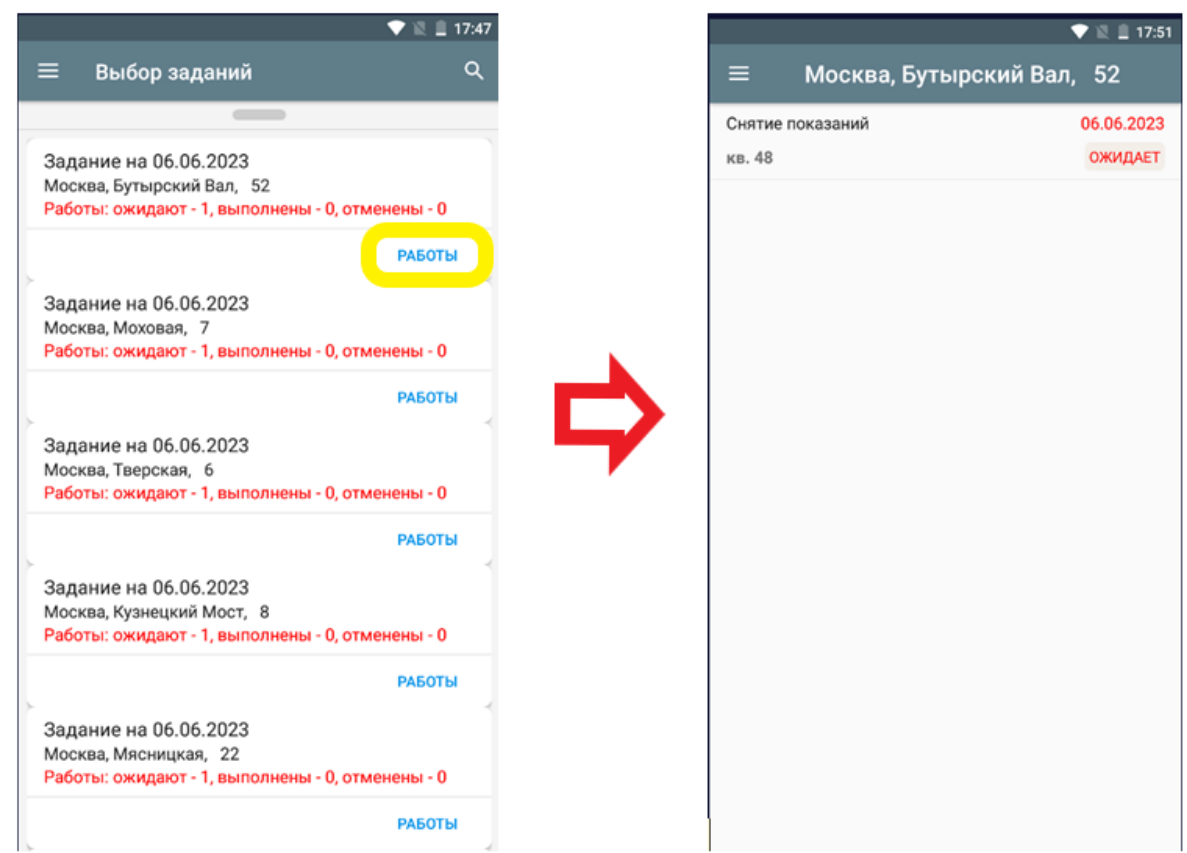

Внутри каждой Работы содержится подробная информация, которая может помочь в её выполнении.

Для отображения подробной информации о Работе следует нажать ее поле.

 $\epsilon$  .

 $\hat{\textbf{z}}$ 

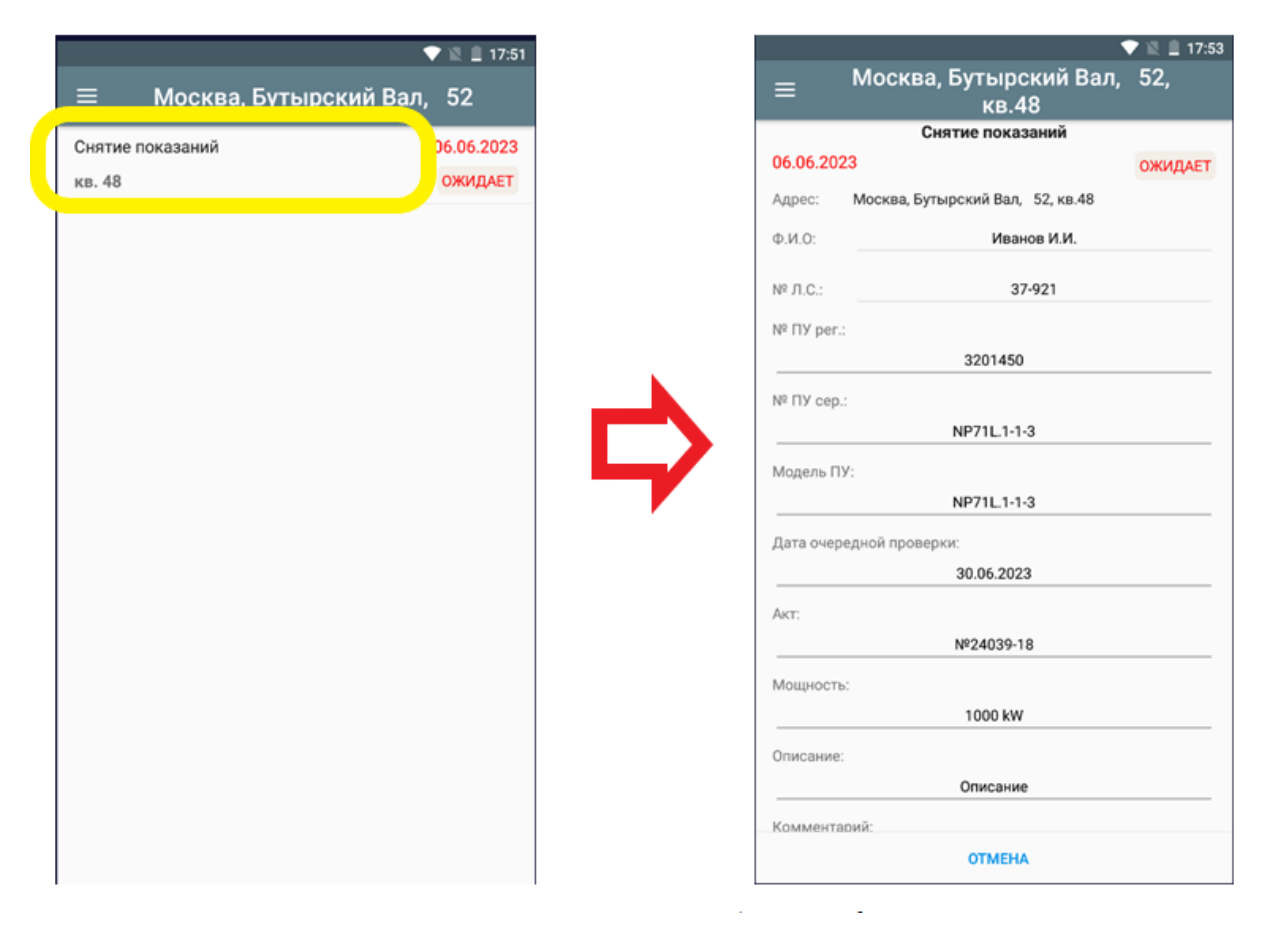

При нажатии на кнопку *«Отмена»* подробная информация сворачивается.

 $\omega_{\rm c}$  ,  $\omega$ 

 $\hat{\textbf{z}}$ 

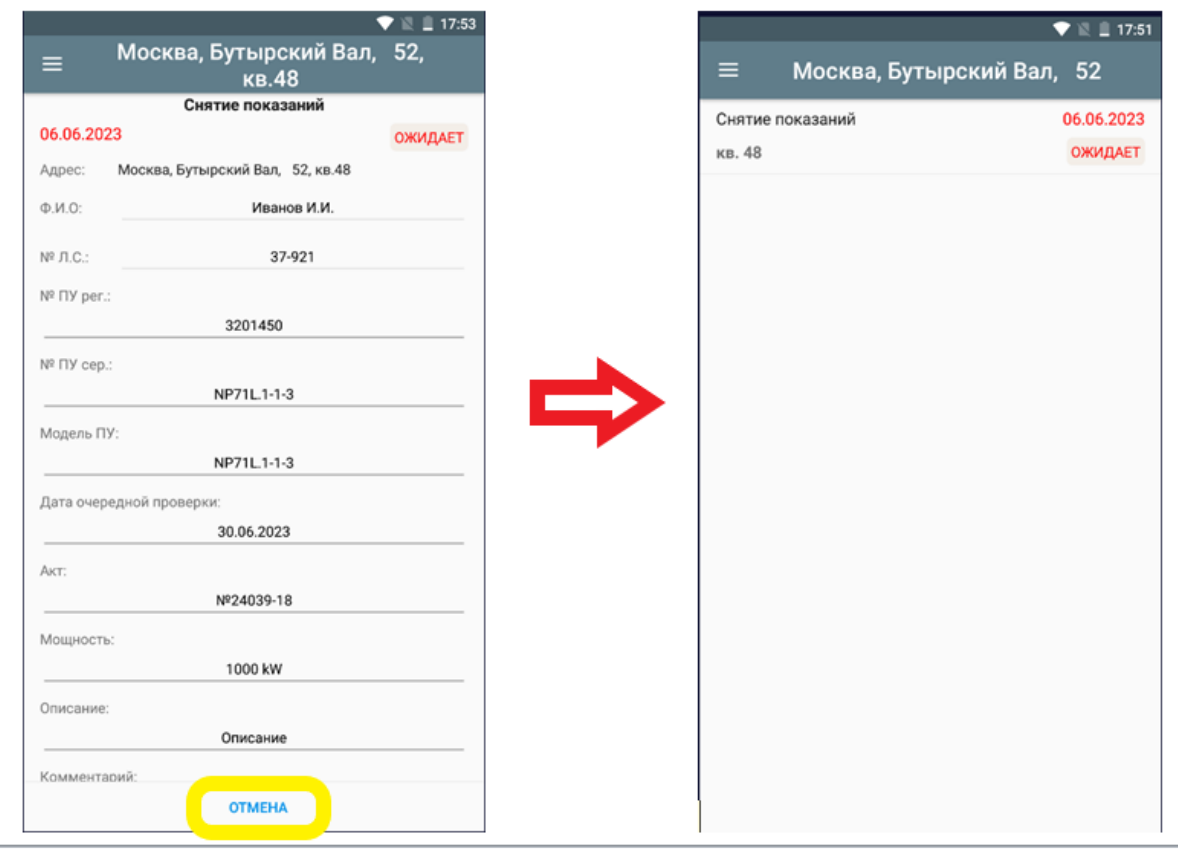

## <span id="page-14-0"></span>**5.1 Проведение Работы**

Для того чтобы войти в раздел Работа, следует нажать на кнопку *«Ожидает»*.

При этом будет произведен переход в раздел *«Работа»*. Содержание вкладки опционально и зависит от типа работы. Данный раздел может включать в себе поля отображения и корректировки показаний ПУ, для просмотра фотографий и ввода комментариев к Работе, а также следующие кнопки:

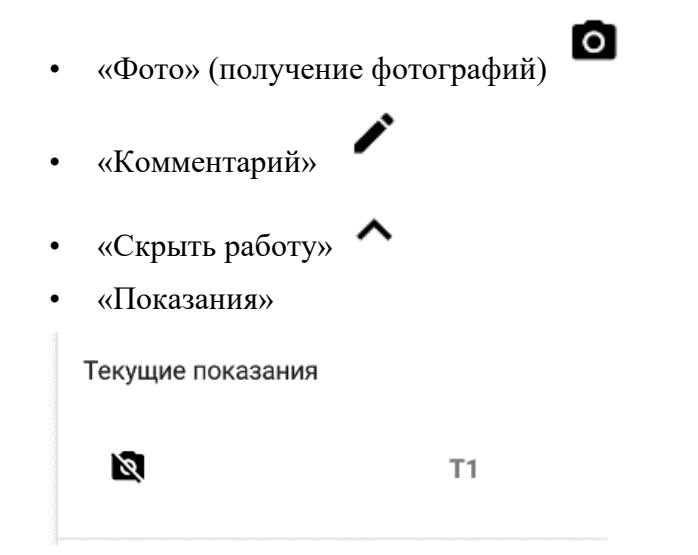

- «Выполнить» (сохранение Результатов работы)
- «Отменить» (отмена начатой Работы)

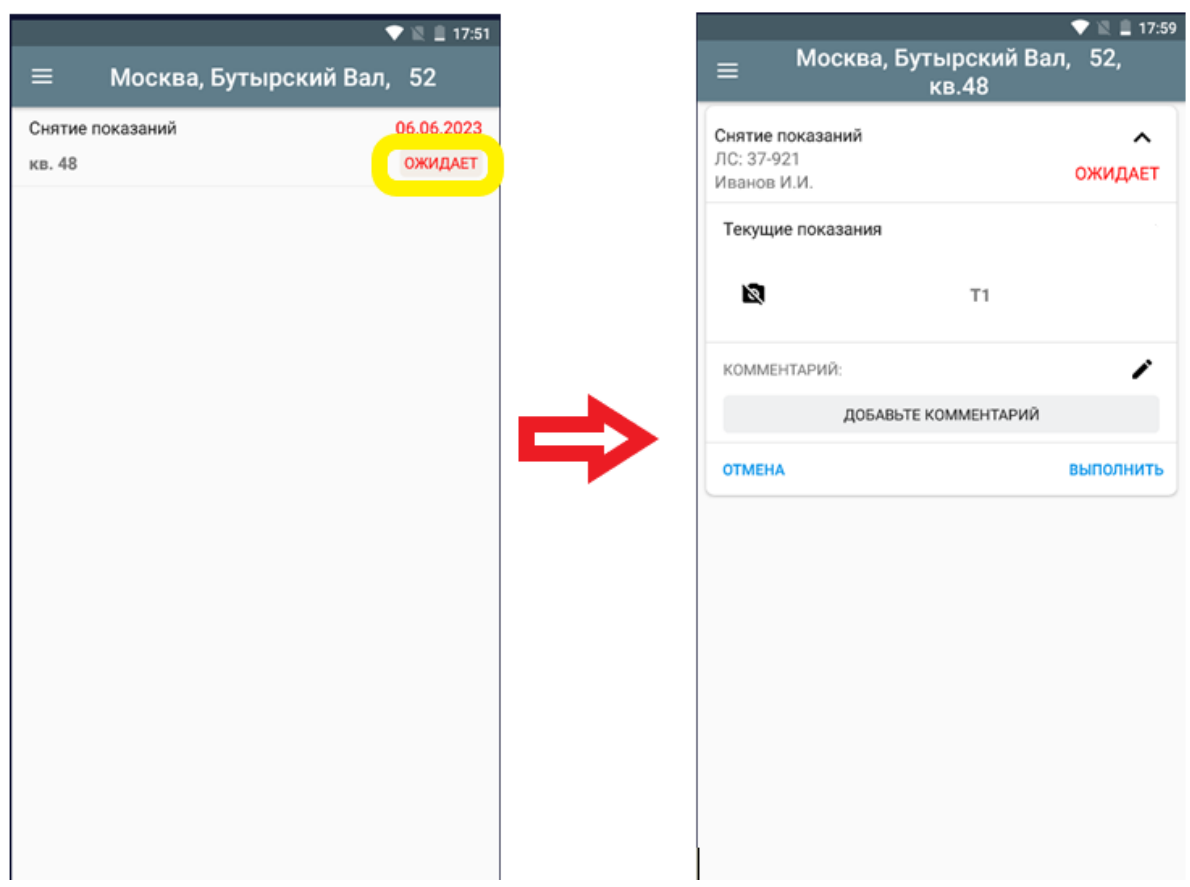

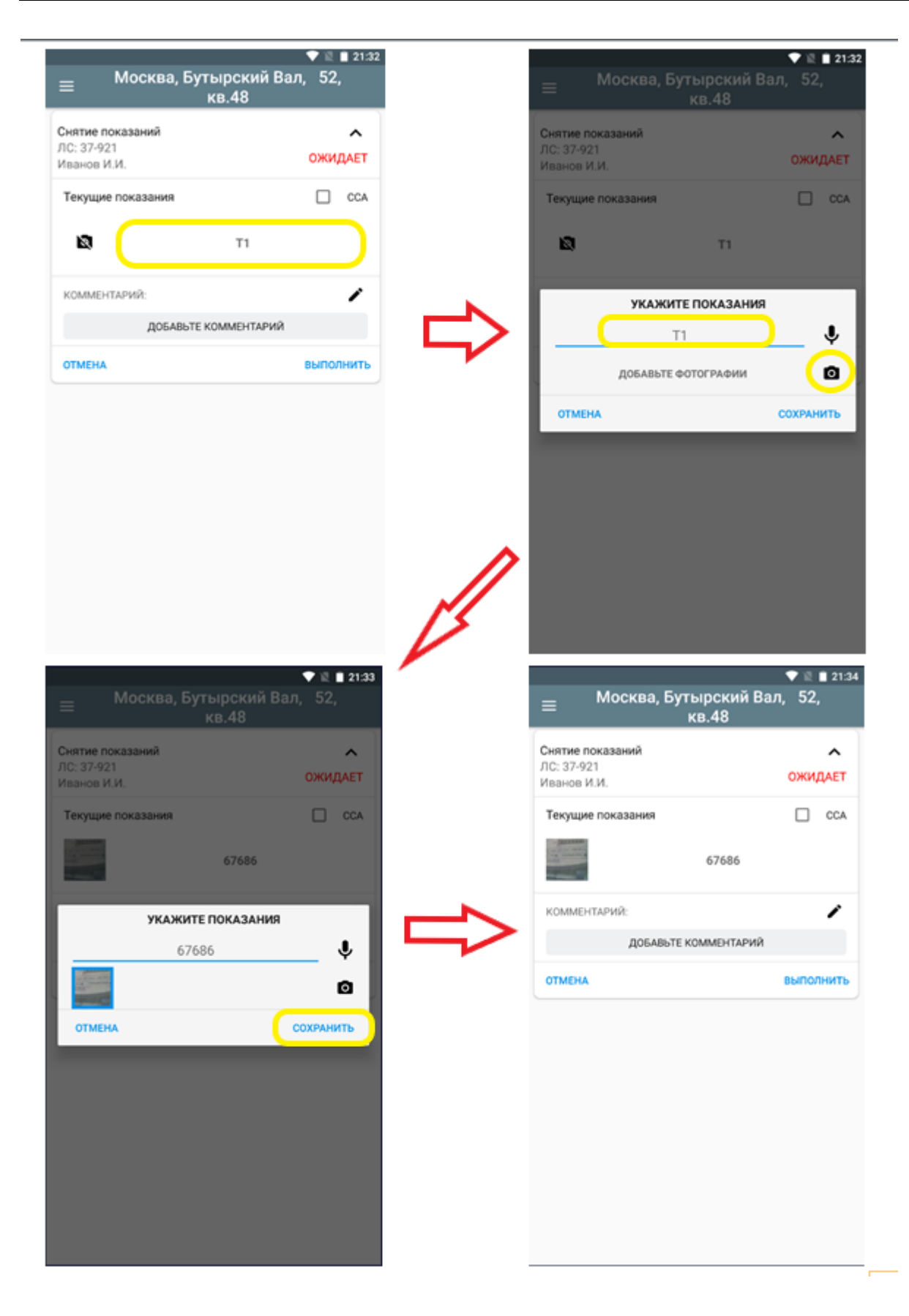

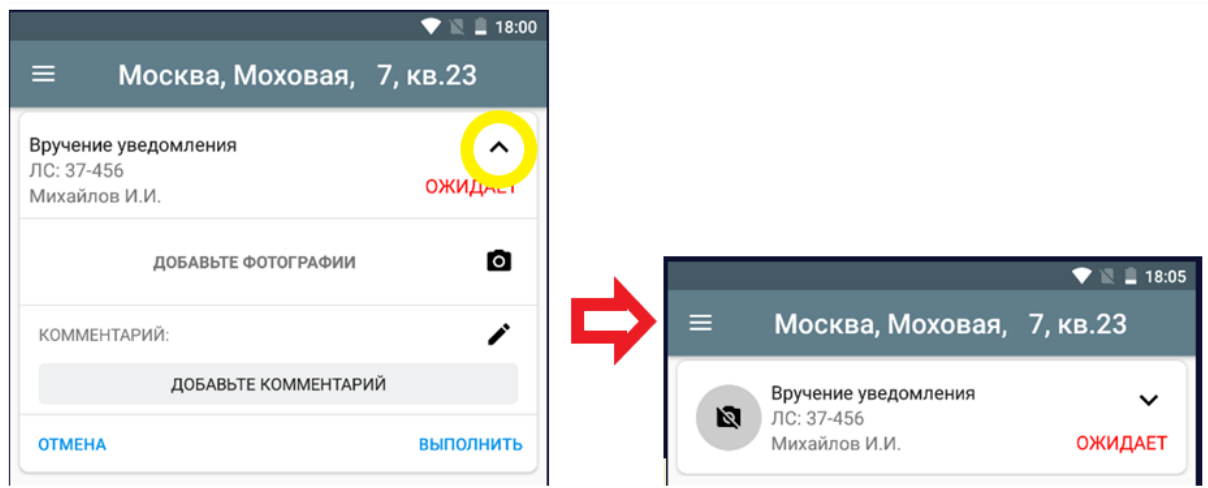

#### **5.1.1 Фотографирование**

<span id="page-16-0"></span>Для обеспечения возможности выбора наиболее качественного изображения прибора учета, рекомендуется выполнить несколько фотографий, развернув Мобильное устройство **в АЛЬБОМНУЮ ориентацию** и обеспечив наиболее оптимальное приближение к шкале показаний. Начать фотографирование следует нажатием кнопки

 $\langle \Phi$ ото»  $\blacksquare$ 

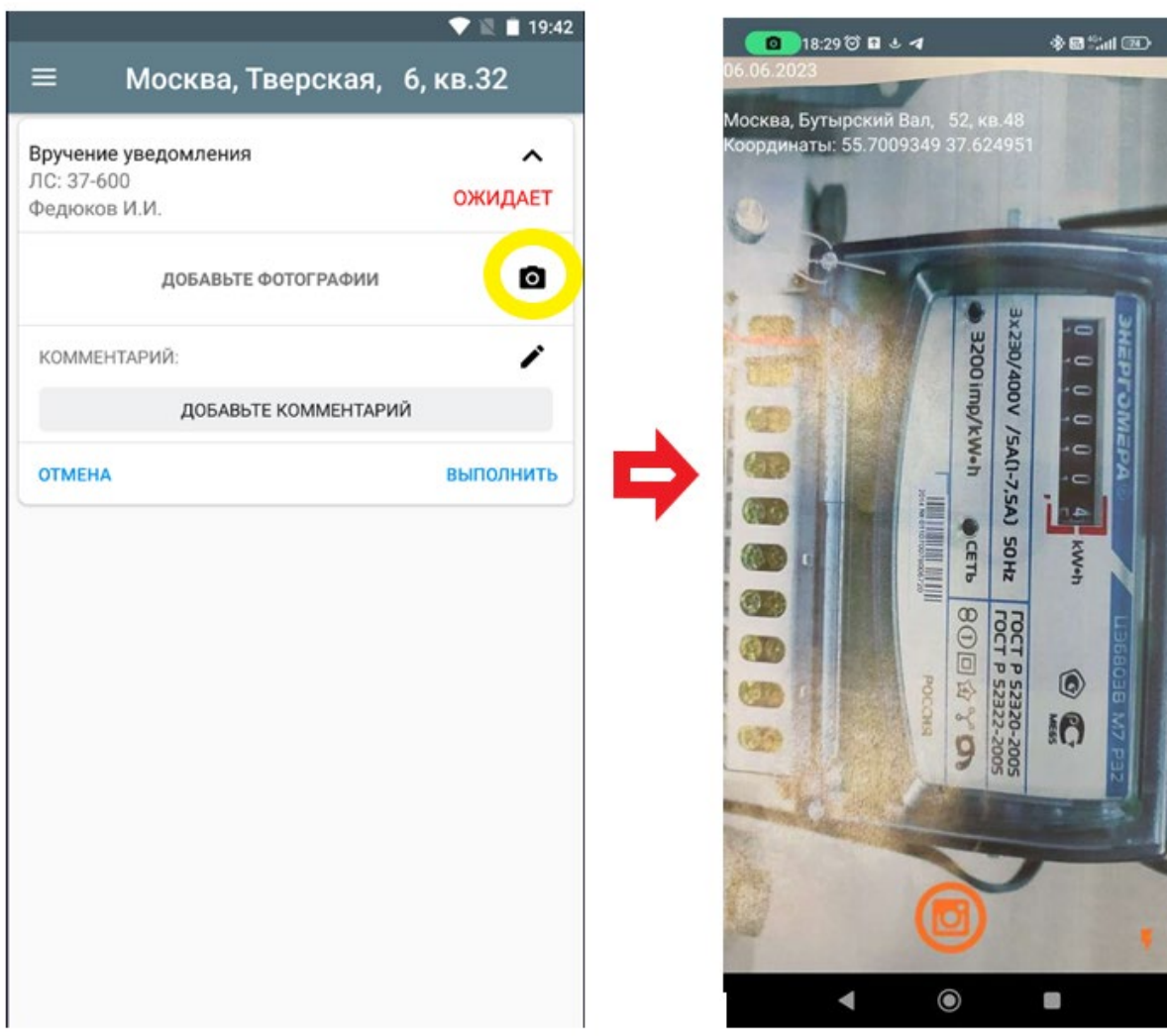

Сохранение выполненных фотографий осуществляется нажатием на галочку. Возврат в раздел Работы осуществляется нажатием на соответствующую кнопку возврата на Мобильном устройстве.

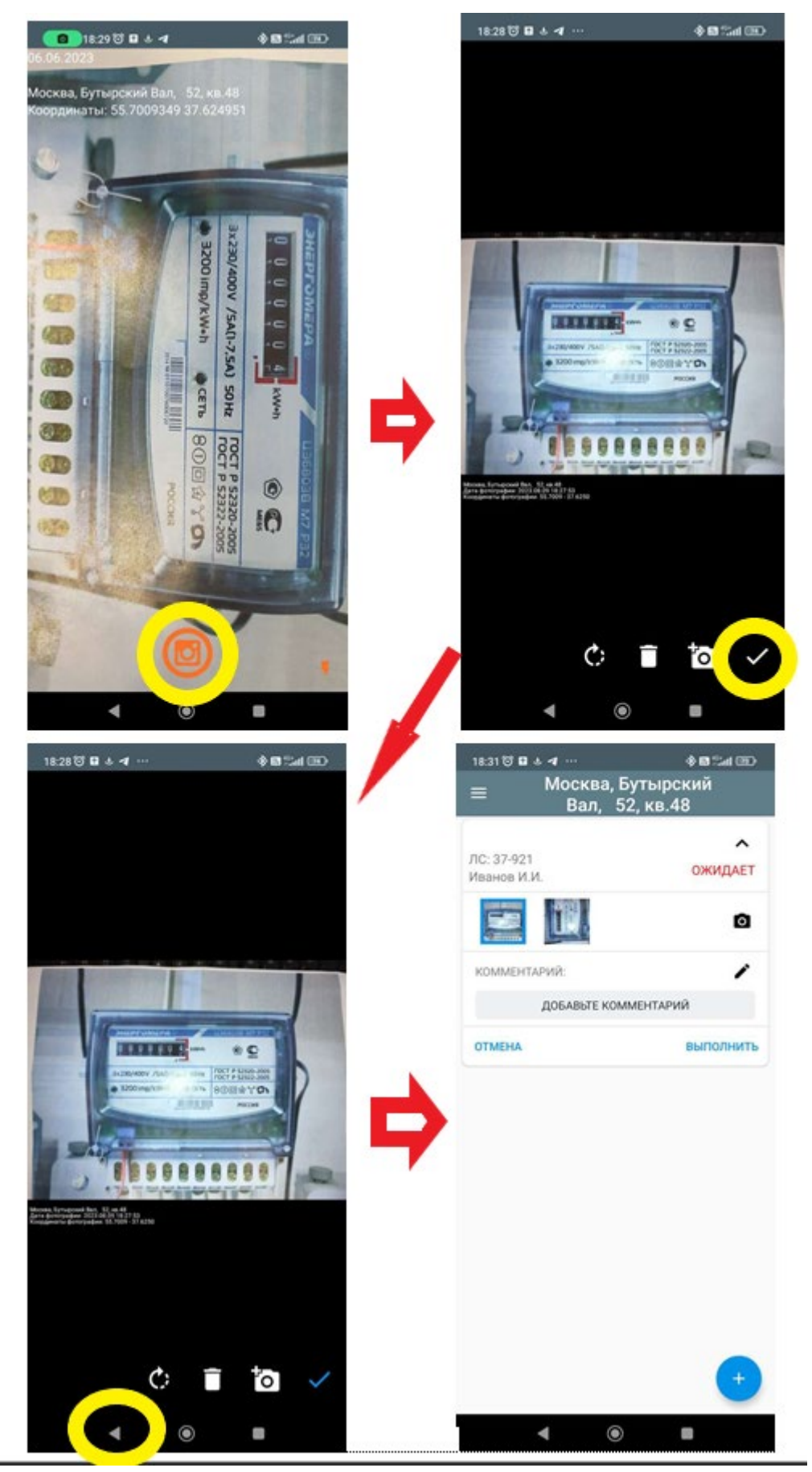

Все сохраненные фотографии размещаются в области просмотра и выбора фотографии. Короткое нажатие на фотографию в этой области позволяет вернуться в Раздел Просмотр фотографии.

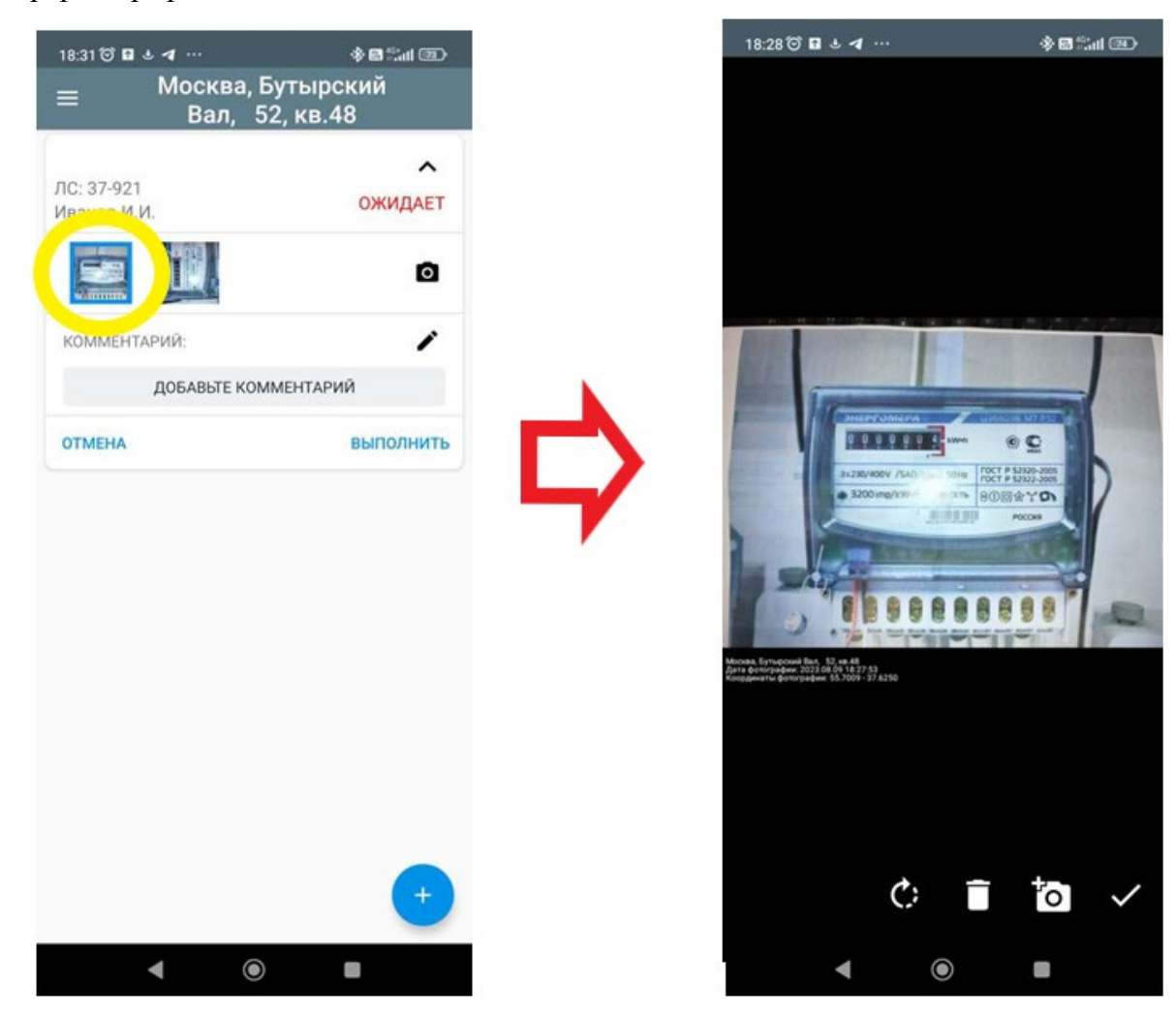

#### **5.1.2 Ввод комментариев**

<span id="page-18-0"></span>При необходимости можно внести произвольные комментарии по выполняемой Работе в области отображения и ввода комментариев. Для этого достаточно нажать на

кнопку , после чего откроется клавиатура для ввода текста.

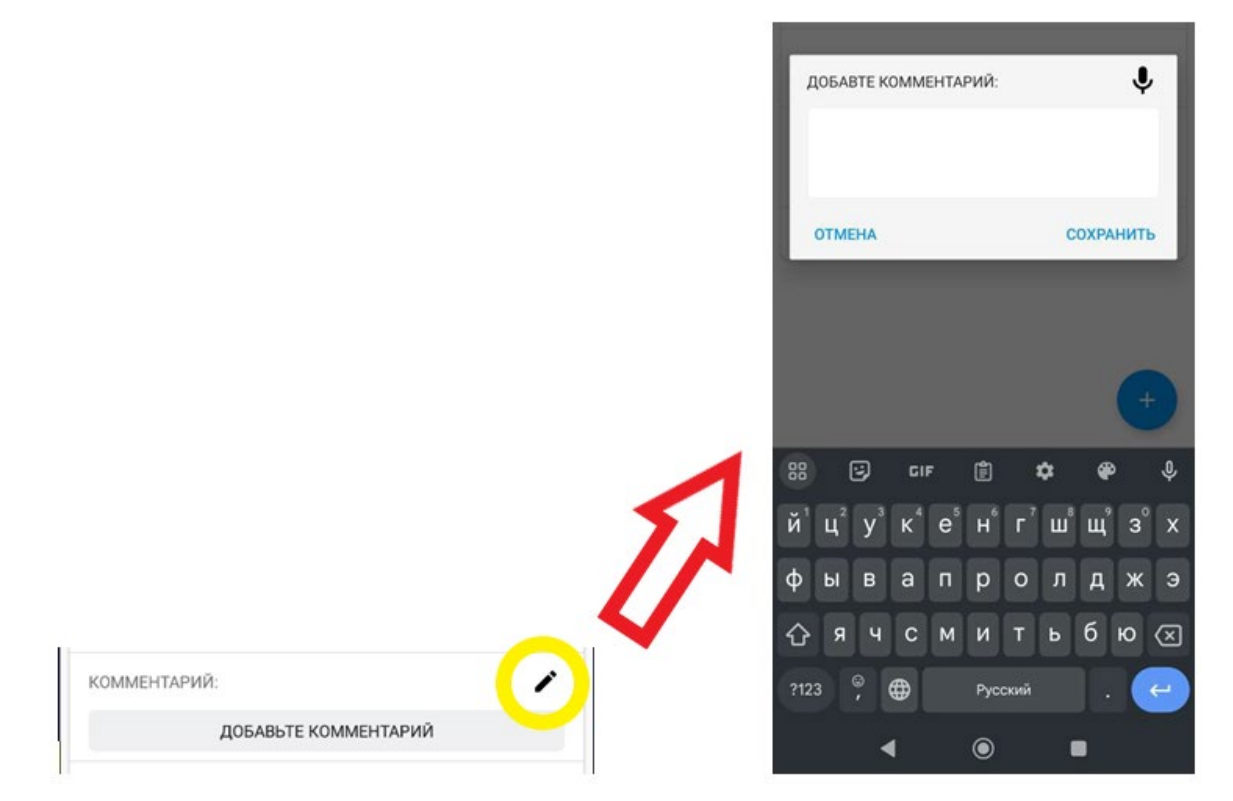

Например, если работа не предусматривает получение показаний и не требует фотографирования, то оформление ее результатов может заключаться в заполнении поля комментариев. По окончании ввода комментариев следует нажать кнопку *«Выполнить»*.

#### **5.1.3 Сохранение результатов Работы**

<span id="page-19-0"></span>Перед завершением Работы ее результаты (показания, выбранная фотография и комментарии) должны быть сохранены нажатием кнопки *«Выполнить»*.

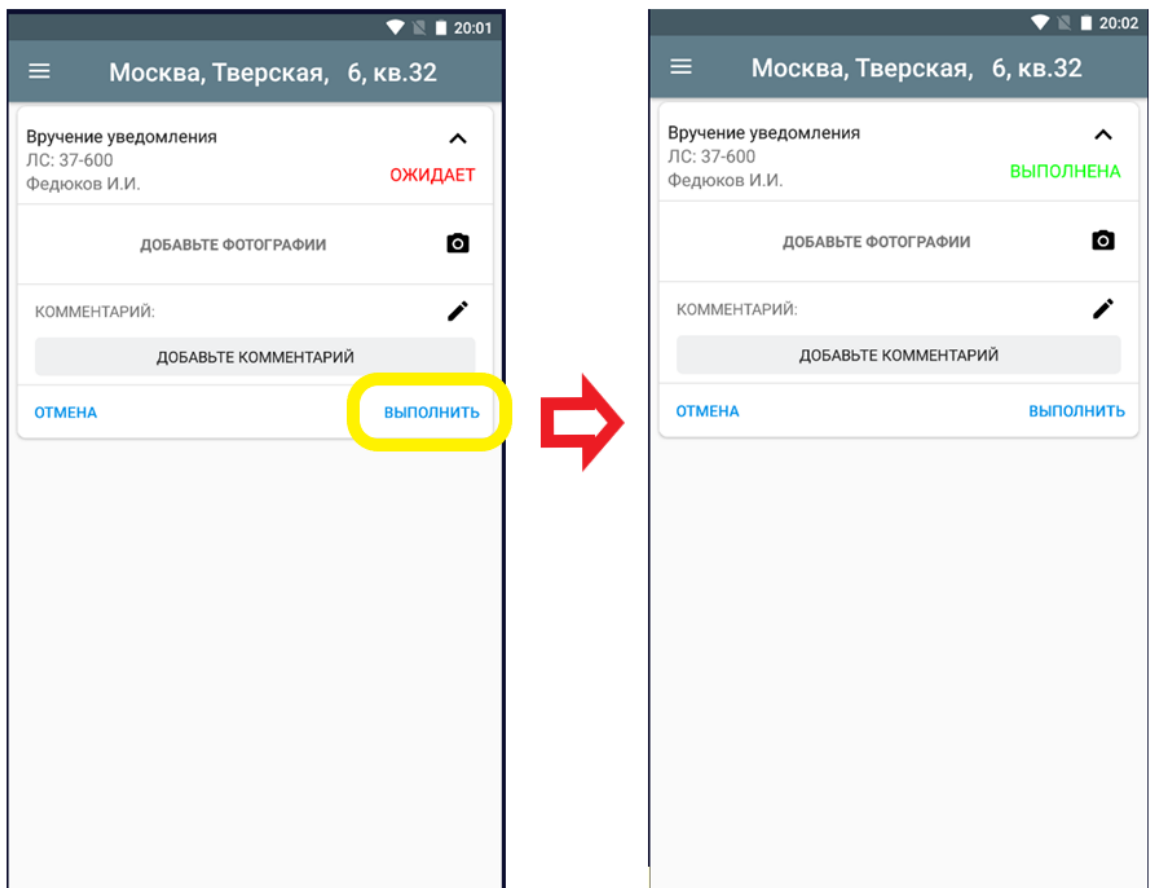

<span id="page-20-0"></span>Чтобы покинуть раздел Работы необходимо нажать на соответствующую кнопку возврата на Мобильном устройстве.

#### **5.1.4 Отмена Работы**

Если по какой-то причине Работа не может быть выполнена, ее можно отменить, нажав кнопку *«Отмена»*. В появившемся окне следует выбрать из выпадающего списка причину отказа и сохранить её или вернуться к исполнению данной Работы.

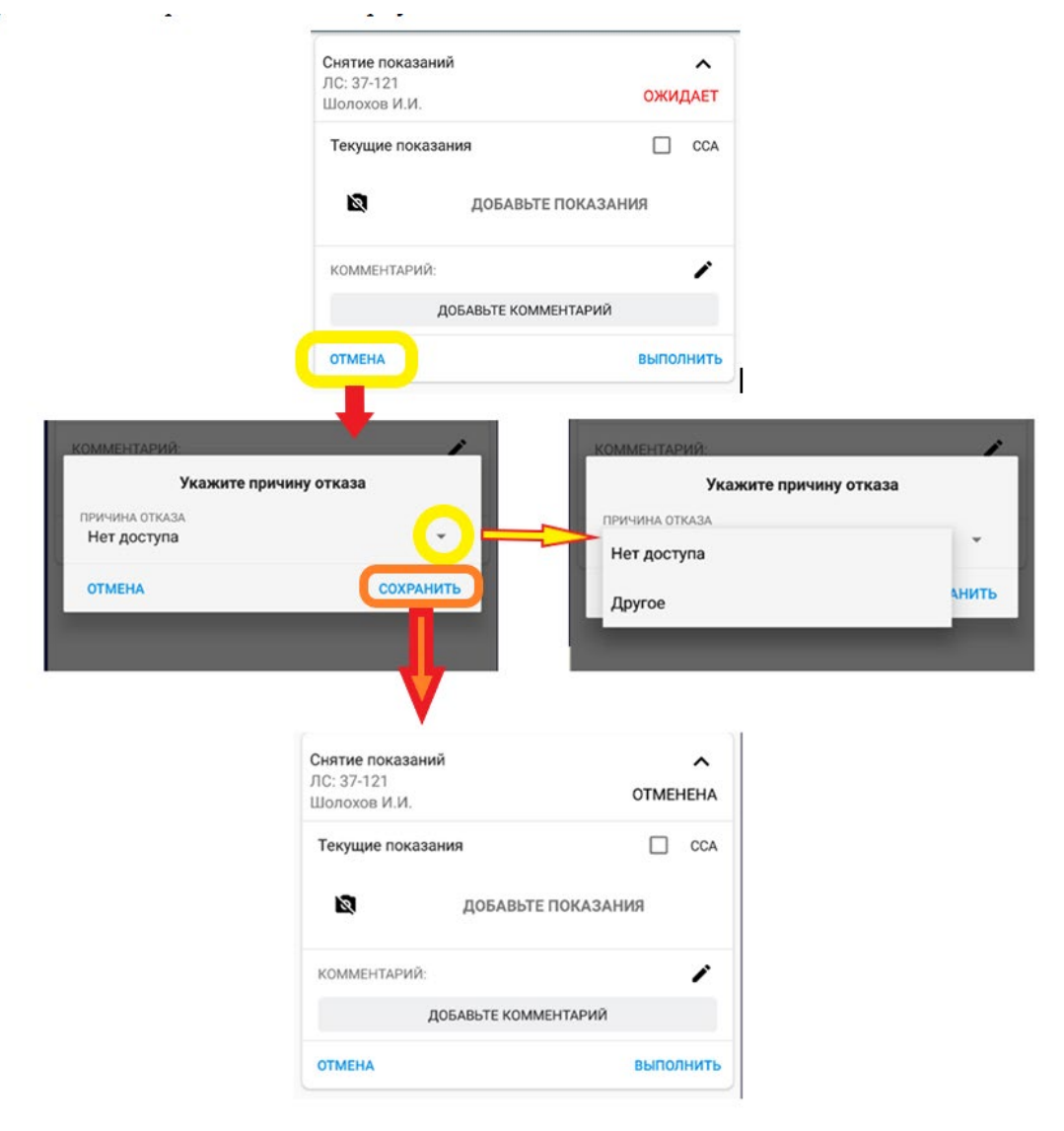

#### **5.1.5 Редактирование Результатов работ**

<span id="page-20-1"></span>Результаты любой выполненной или отмененной Работы до момента их отправки на сервер интеграции могут быть проверены и отредактированы. Достаточно вернуться в раздел соответствующей Работы и выполнить необходимые действия.

Для ускорения поиска исполненных Работ в списке, можно воспользоваться поиском в разделе Выбор заданий.

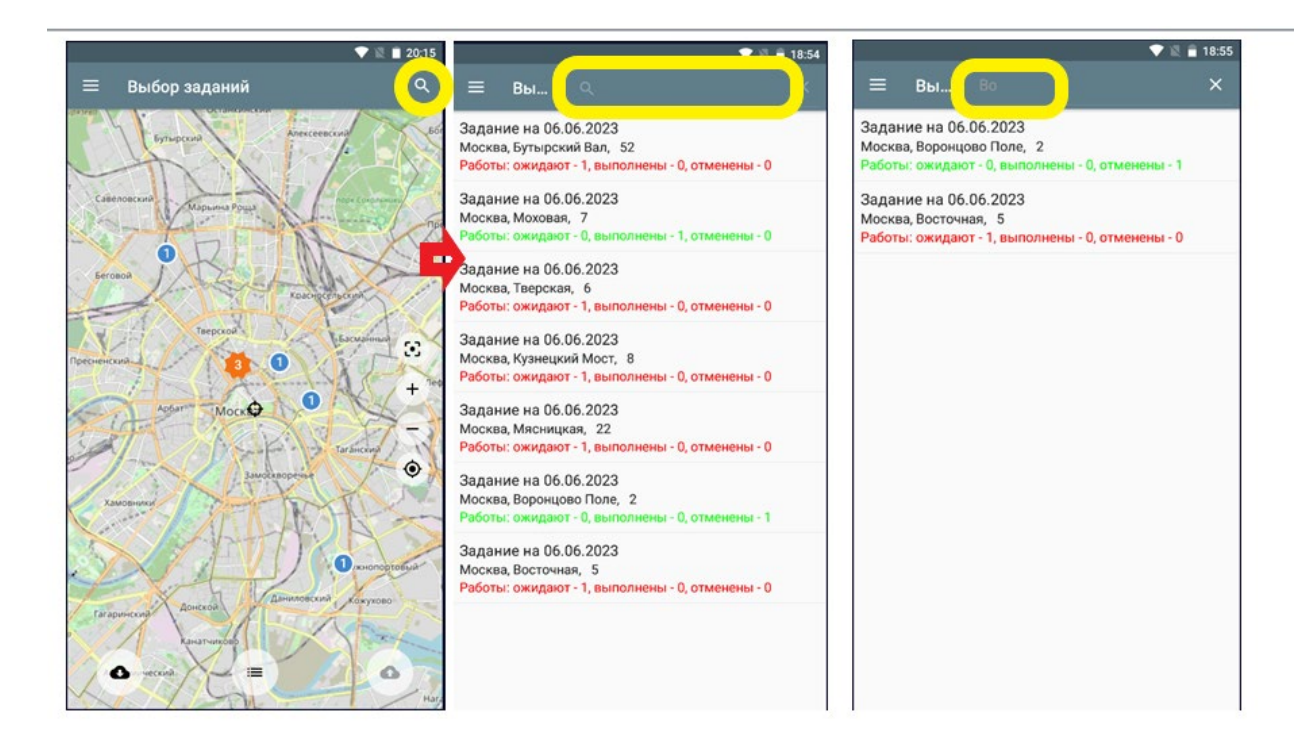

## <span id="page-22-0"></span>**6 Отправка Результатов работ на сервер интеграции**

Для отправки Результатов работ на сервер следует нажать на кнопку *«Отправить результаты»* в вкладке Дополнительного функционала или кнопку в разделе Выбор заданий и дождаться завершения процесса отправки. В случае успеха, отправленные Работы будут удалены

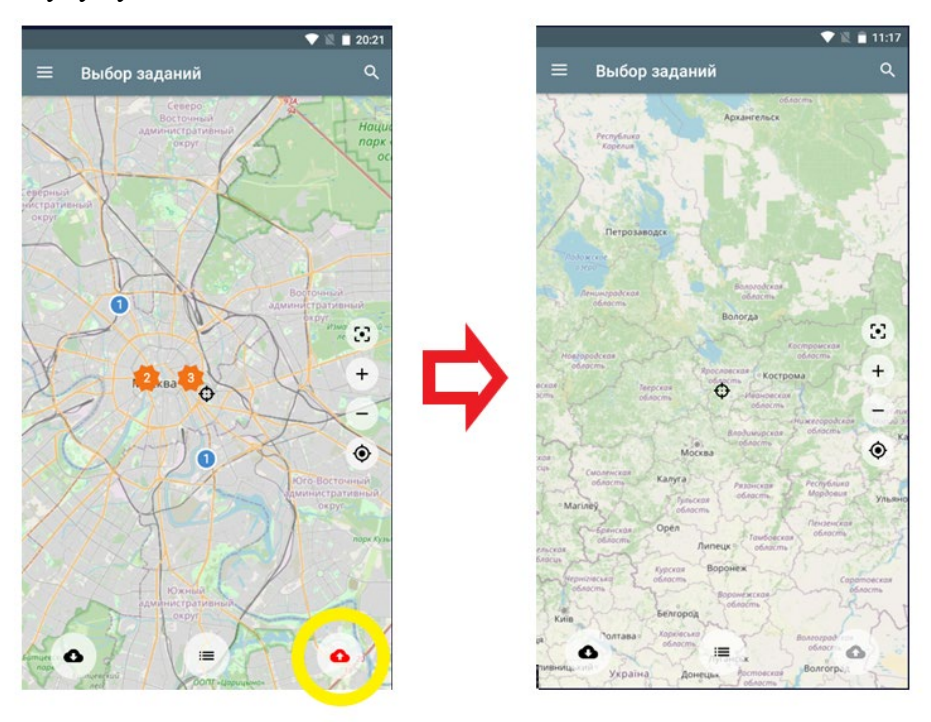

В случае, если по окончании отправки Работы не будут удалены, следует проверить наличие связи с сетями передачи данных.